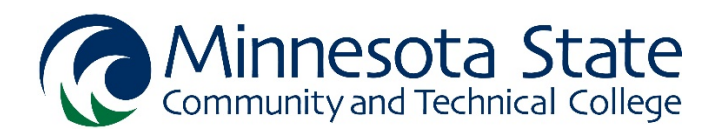

# Concurrent Enrollment Program Minnesota State system Credential Entry Instructions

Watch a [video tutorial,](https://web.microsoftstream.com/video/964f88fb-f86f-4afb-b5e4-a78c2f467b0b?channelId=c59e859e-caa9-4f4d-9d74-aa90c8b33957&referrer=https:%2F%2Feservices.minnstate.edu%2Femployee%2Fpublic%2Fsecure%2Fmain%2F) or follow these steps to enter credentials into the Minnesota State system application.

1. Go to **[Minnesota State Employee Home](https://eservices.minnstate.edu/esession/authentication.do?viewLoginForwardName=employeeLogin&campusId=&postAuthUrl=http%3A%2F%2Feservices.minnstate.edu%2Femployee%2Fpublic%2Fsecure%2Fhome%2F)** and login with your [StarID](https://starid.minnstate.edu/) and password

## 2. Go to the **My Profile** tab

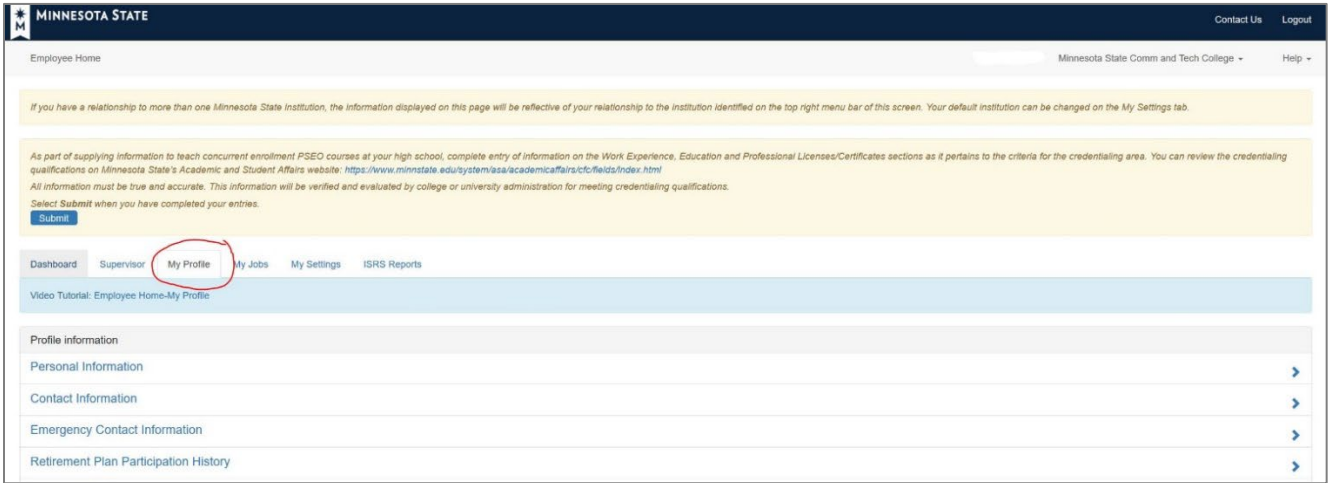

## 3. Click on **Education**

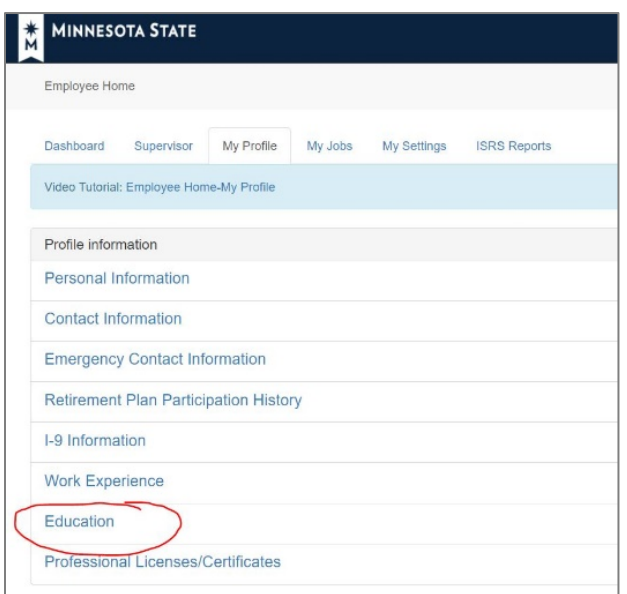

#### A. **Degrees**

#### Click **Add new education information**

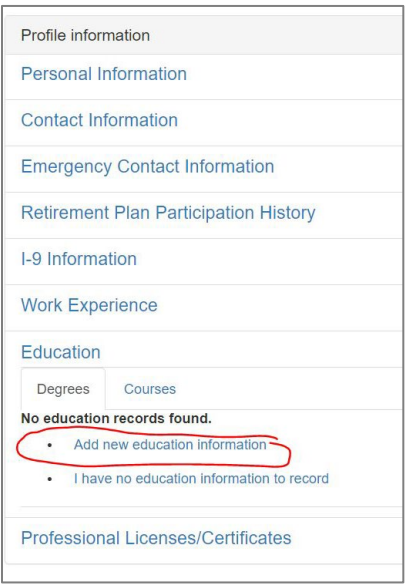

1. If you have completed a degree at [a Minnesota State system institution,](https://www.minnstate.edu/campusesprograms/index.html) click **"Yes"** to **"Would you like to import your Minnesota State degrees into your employee profile?"**

2. If you have completed a degree at an institution *outside* of the Minnesota State system, click on **"add new education information"**

Enter or search for the institution name > Select > fill in required fields > Save

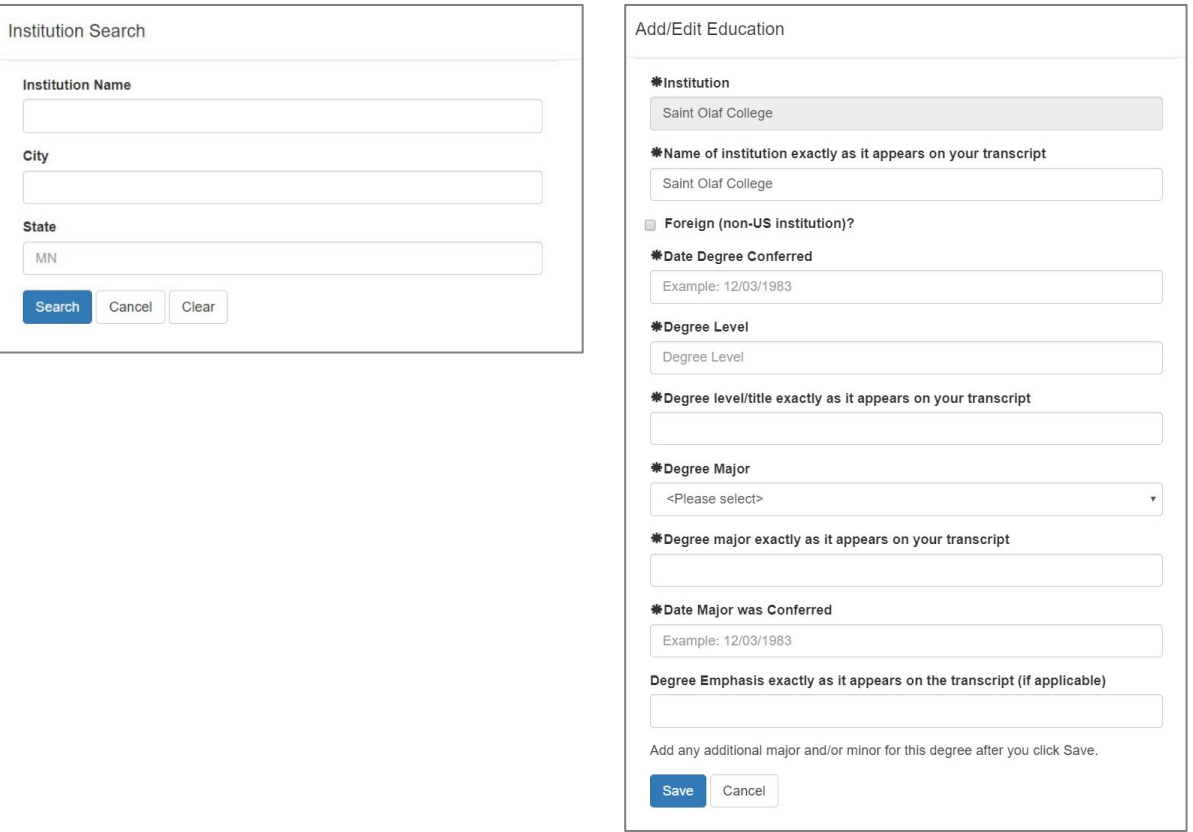

L

#### B. **Courses**

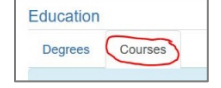

Click on the **Courses** tab under Education

1. If you have taken graduate courses at a [Minnesota State system institution,](https://www.minnstate.edu/campusesprograms/index.html) click **"yes"** to **"would you like to import your Minnesota State courses into your employee profile"**

2. If you have taken graduate courses in-field from an institution *outside* of the Minnesota State system:

### **Add Courses > Search/Enter Institution > Enter Course Information > Save**

When you have finished entering all graduate courses in-field, click **Complete**

*Note: It is only necessary to add courses that are applicable to the [credential field](https://www.minnstate.edu/system/asa/academicaffairs/cfc/fields/index.html#gsc.tab=0) you are teaching concurrent courses in (e.g. ENGL prefix grad courses for CEP English instructors).*

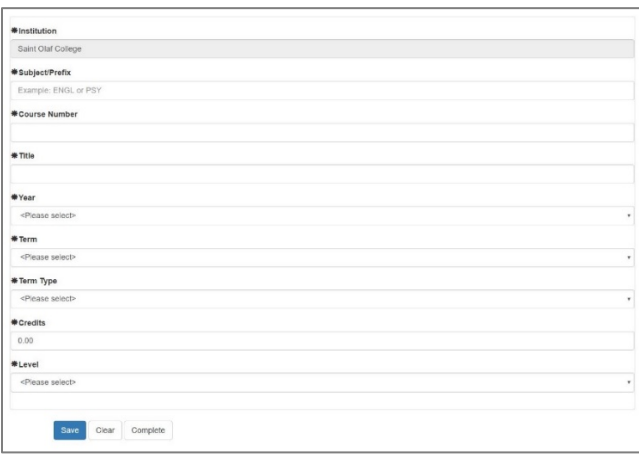

## 4. *(Optional)* **Work Experience and Professional Licenses/Certificates**

Career and technical education (i.e. MIS, CPTR, ADMS, Medical Terminology) qualifications may consider work experience and/or other licenses or certificates. If applicable, enter work experience and licenses/certificates.

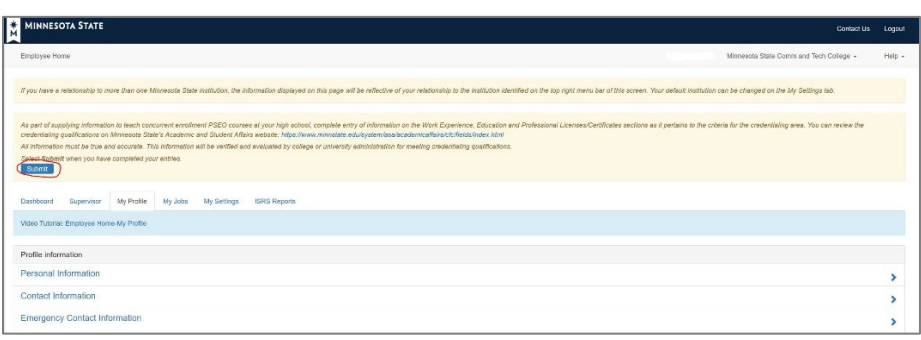

## 5. Click **Submit** at the top of the webpage when you are finished

6. The K12 team will upload transcripts on file to verify credentials. Results can be checked by going to the My Jobs tab > Evaluations > Minimum Qualifications tab. Emai[l concurrent@minnesota.edu](mailto:concurrent@minnesota.edu) with any questions.